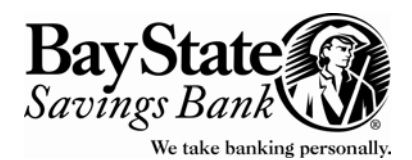

## **Bay State Saving Bank Business Banking Password Features & Services**

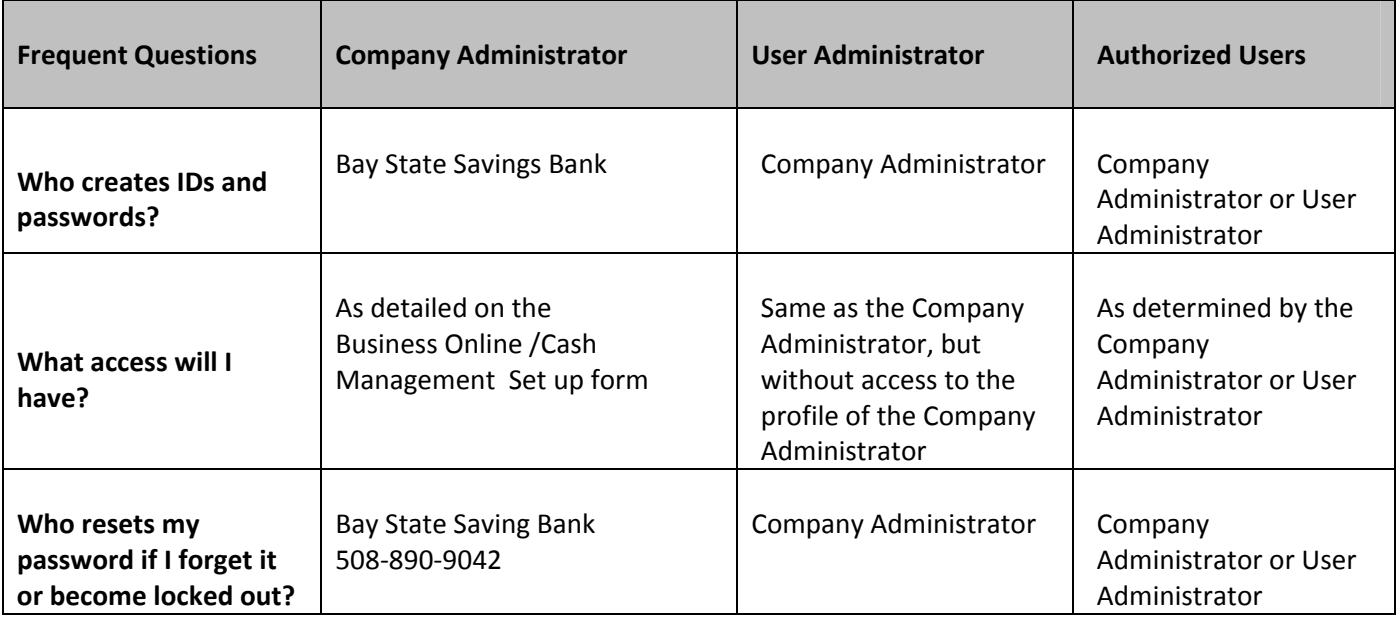

## **A few words about Passwords:**

All Company Administrators, User Administrator and Authorized Users will be prompted by the system to change their **User** Password **every 30 days.**

- ¾ The system will **never** prompt a change of the **Company** Password. This is done at the discretion of the Company Administrator or User Administrator (through the Administration function). (The exception to this is when the Bank has reset the Company Password ‐ the Company Administrator will be prompted to change this temporary password upon first login.)
- $\triangleright$  User Passwords may be changed at any time by the User (through the Administration function.)
- $\triangleright$  Remember, all Passwords must have:
	- Minimum 8
	- Maximum 16
	- 1 or more alphabetic character
	- 1 or more upper case letter
	- 1 or more lower case letter
- ¾ Please also remember, passwords are case‐sensitive and the pattern of upper case and lower‐case letters must be replicated exactly.

## **Resetting User Passwords for Authorized Users**

This function can only be performed by the Company Administrator or User Administrator.

- ¾ Under the **Administration** menu, click on **User Maintenance,** then **User Profile Maintenance**
- ¾ Click on the down arrow next to the **Current User** box to display a drop‐down list of Users
- $\triangleright$  Select the User's name from the list
- Note: After a User tries to login unsuccessfully five times, the system will lockout the User. In this case a Reset Invalid Login button will appear. **\*\* Whenever you see this button, please click on it, otherwise the User will not be able to gain access (even if you give them a new password).**
	- ¾ Click the **Reset Invalid Login** button. This will allow the User to now login using their same passwords

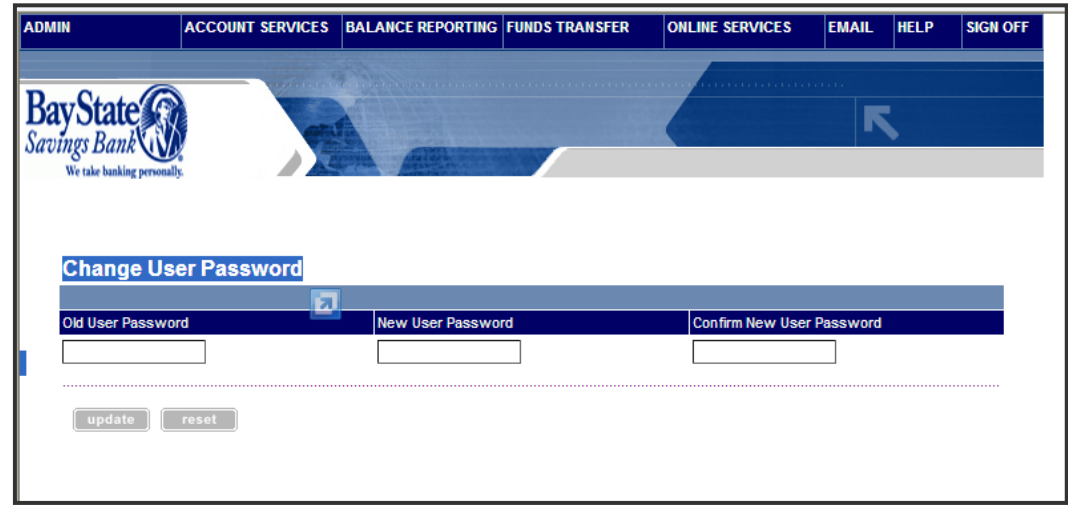

You will receive a message letting you know that your changes have been confirmed.

Next, if the User has forgotten their password and needs a new password:

- ¾ Go back to **Administration** menu, click on **User Maintenance,** then **User Profile Maintenance**
- ¾ Click on the down arrow next to the **Current User** box to display a drop‐down list of Users
- $\triangleright$  Select the User's name from the list
- ¾ Enter a new **Password** and **Confirm** the password on the User Maintenance screen
- ¾ Click **Update** and let the User know their new password
- Note: This new password that has been created is a temporary password. Upon first login, the User will be prompted to change it.